# **myRogerMic 1.0**

**Käyttöohje**

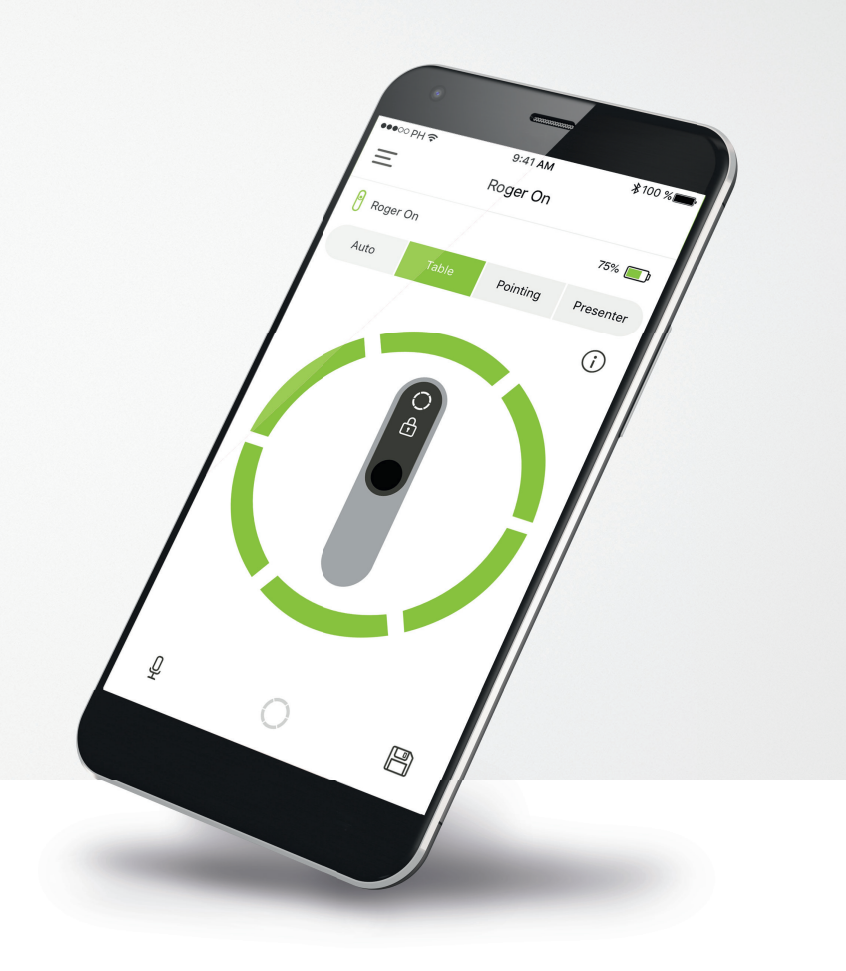

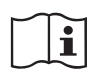

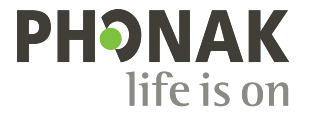

A Sonova brand

### **Käytön aloittaminen**

myRogerMic-sovelluksen kehittäjä on Sonova, maailman johtava kuulemisen ratkaisujen tarjoaja, jonka pääkonttori sijaitsee Zürichissä, Sveitsissä. Hyödynnä kaikki sovelluksen mahdollisuudet tutustumalla huolellisesti käyttöohjeisiin.

#### **Käyttötarkoitus**

myRogerMic-sovellus on tarkoitettu nykyisten Roger On™ -toimintojen valitsemiseen, säätämiseen ja tallentamiseen sekä tilatietojen käyttämiseen langattomasti ja visuaalisesti.

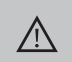

#### **Yhteensopivuustiedot:**

myRogerMic-sovelluksen käyttäminen edellyttää Phonak Roger On™ tai Phonak Roger On™ iN -mikrofonia.

myRogerMic-sovellusta voidaan käyttää puhelimissa, joissa on Bluetooth® Low-Energy (LE) -ominaisuus ja iOS-versio 13 tai uudempi. Sovellusta voidaan käyttää Google Mobile Services (GMS) -sertifioiduissa Android™-laitteissa, jotka tukevat Bluetooth® 4.2 -versiota ja Android™ OS 7.0 -versiota tai uudempia versioita.

Bluetooth®-sana ja -logot ovat Bluetooth SIG, Inc:n rekisteröityjä tavaramerkkejä, ja Sonova AG käyttää näitä merkkejä lisenssillä.

iPhone® on Apple Inc:n Yhdysvalloissa ja muissa maissa rekisteröity tavaramerkki.

Android™ on Google LLC:n tavaramerkki.

IOS on Cisco Systems, Inc:n ja/tai sen tytäryhtiöiden Yhdysvalloissa ja tietyissä muissa maissa rekisteröity tavaramerkki tai tavaramerkki.

### **Sisältö**

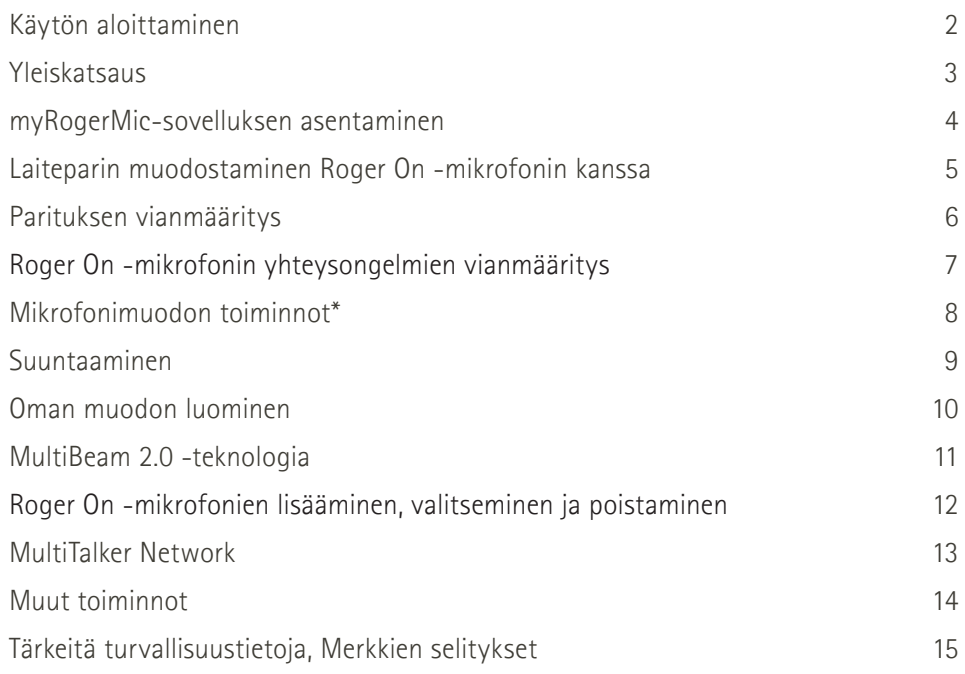

### **Yleiskatsaus**

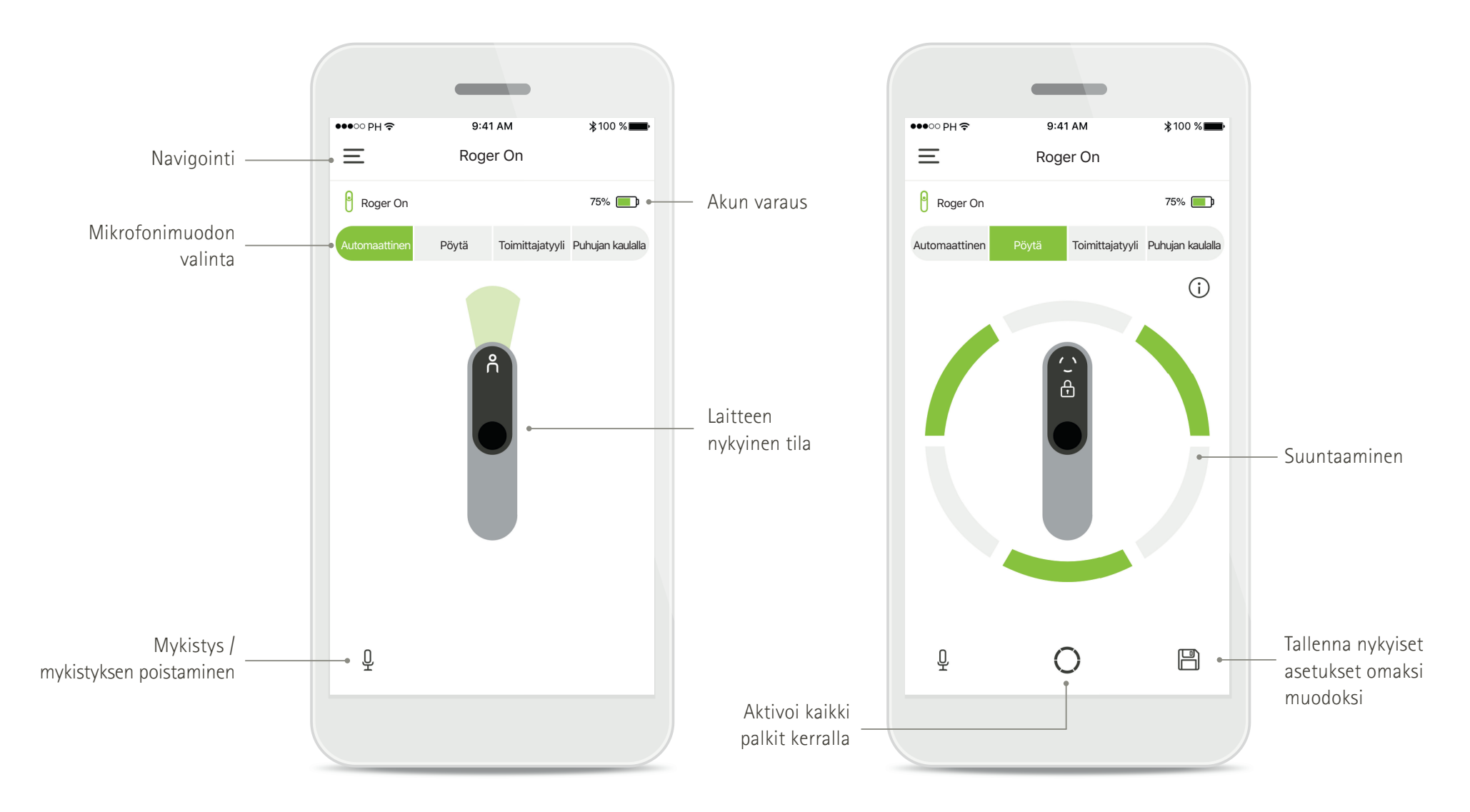

### **myRogerMic-sovelluksen asentaminen**

- **Yhdistä älypuhelimesi Internetiin WiFi- tai mobiiliyhteyden kautta**
- **Ota älypuhelimen Bluetooth**® **käyttöön**

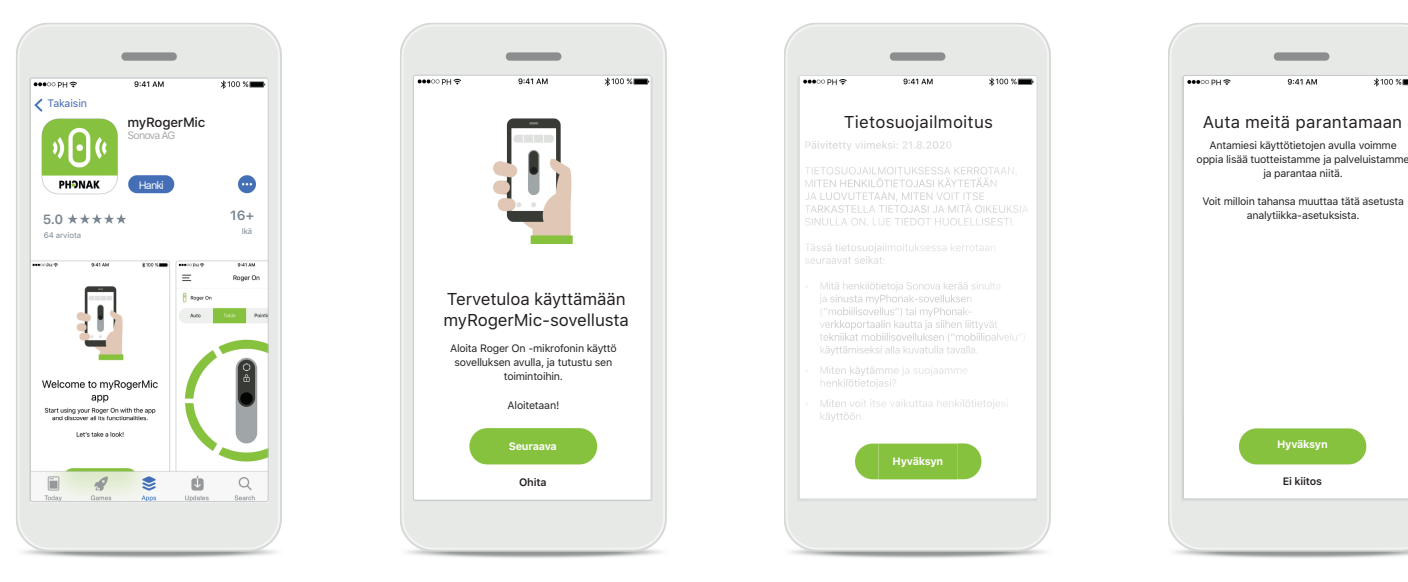

**Lataa myRogerMic-sovellus** Lataa sovellus sovelluskaupasta. Avaa myRogerMic-sovellus, kun se on asennettu.

**Avaa myRogerMic-sovellus** Avaa sovellus ja valitse **Seuraava** tai **Ohita** käyttöönotto-ohjeet.

**Tietosuojailmoitus** Jos haluat käyttää sovellusta, sinun on hyväksyttävä tietosuojailmoitus valitsemalla **Hyväksyn**, ennen kuin voit jatkaa.

**Tuotteen parannukset** Käyttötietoja jakamalla voit auttaa meitä parantamaan tuotteitamme.

Valitse **Hyväksyn**, jos haluat jakaa anonymisoidut käyttötiedot, tai valitse **Ei kiitos**, jos et halua jakaa tietoja.

### **Laiteparin muodostaminen Roger On -mikrofonin kanssa**

**Kun haluat yhdistää Roger On -mikrofonin myRogerMic-sovellukseen, seuraa sovelluksen ohjeita, jotka on kuvattu seuraavaksi. Voit yhdistää sovellukseen enintään kymmenen Roger On -mikrofonia. Lisätietoja laitteiden lisäämisestä on kohdassa Roger On -mikrofonien lisääminen, valitseminen ja poistaminen.**

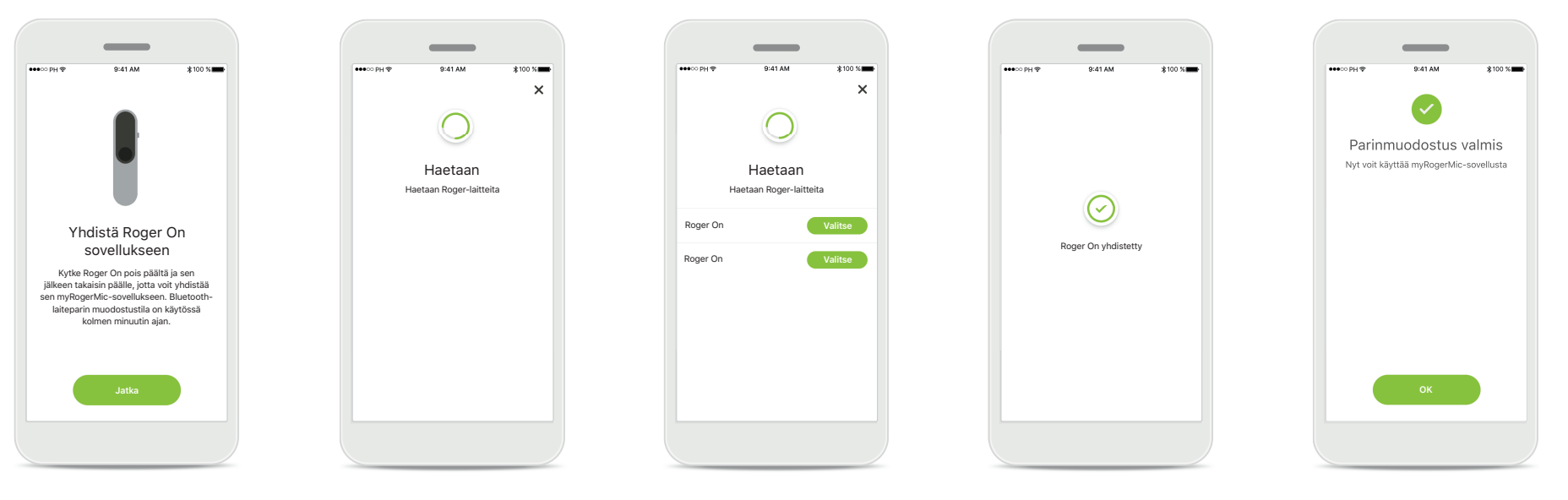

**Paritusohjeet** Seuraa näytön ohjeita ja valitse **Jatka**.

#### **Haetaan**

Sovellus etsii Roger On -mikrofoneja ja näyttää ne, kun ne havaitaan. Tämä voi kestää muutaman sekunnin.

#### **Valitse**

Napauta **Valitse**-kohtaa, kun näet Roger On -mikrofonisi luettelossa. Et voi yhdistää useita Roger On -mikrofoneja samaan aikaan. Jokainen Roger On -mikrofoni on yhdistettävä erikseen.

#### **Parinmuodostus valmis**

Roger On on nyt yhdistetty. Sovellus siirtyy automaattisesti seuraavaan vaiheeseen.

#### **Asennus valmis**  Nyt voit käyttää kaikkia myRogerMic-sovelluksen toimintoja. Siirry päänäyttöön valitsemalla **Ok**.

### **Parituksen vianmääritys**

**Mahdollisia virheitä parituksen aikana.**

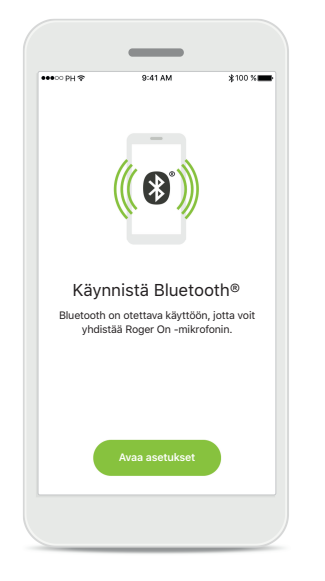

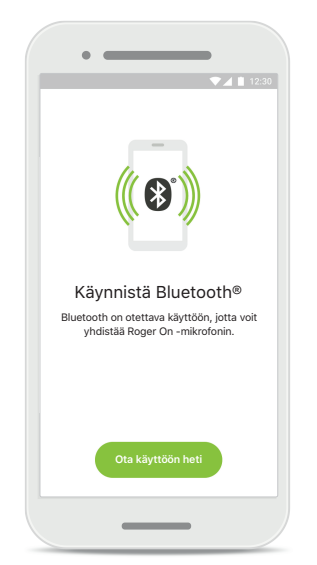

**Bluetooth – iOS** Mobiililaitteesi Bluetooth on otettava käyttöön, jotta voit yhdistää Roger On -mikrofonin. Jos sinulla on iPhone, voit ottaa sen käyttöön napauttamalla **Avaa asetukset** -painiketta.

#### **Bluetooth – Android** Mobiililaitteesi Bluetooth on otettava käyttöön, jotta voit yhdistää Roger On -mikrofonin. Jos sinulla on Android-laite, voit ottaa sen käyttöön napauttamalla **Ota käyttöön heti** -painiketta.

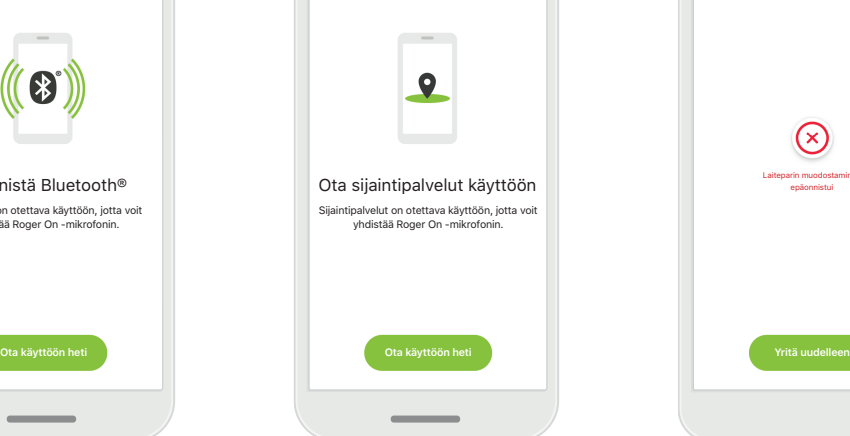

#### **Sijainti**

Android-laitteissa on otettava käyttöön Sijaintipalvelut, kun Bluetooth-laitteita paritetaan ensimmäisen kerran. Alkuasennuksen jälkeen voit ottaa Sijaintipalvelut taas pois käytöstä.

#### **Laiteparin muodostaminen epäonnistuu**

 $\circledcirc$ Laiteparin muodostaminen epäonnistui

Jos laiteparin muodostaminen epäonnistuu, voit:

- 1. Käynnistää parituksen uudelleen valitsemalla **Yritä uudelleen**.
- 2. Sulkea sovelluksen ja aloittaa alusta.

### **Roger On -mikrofonin yhteysongelmien vianmääritys**

**Mahdollisia virheitä Roger On -mikrofonin yhdistämisen aikana.**

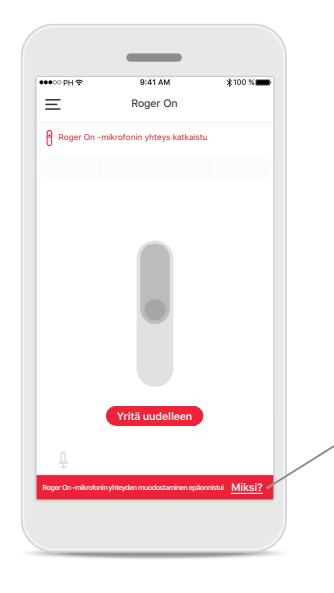

#### **Yhteyden muodostaminen epäonnistuu**

Jos yhteyden muodostaminen myRogerMic-sovelluksesta Roger On -mikrofoniin epäonnistuu, yritä muodostaa yhteys uudelleen, mutta tarkista ensin seuraavat:

- Roger On -mikrofoni on kytketty päälle, eikä sen akun varaus ole alhainen tai tyhjentynyt.
- Roger On -mikrofoni on Bluetooth-mobiililaitteen kantomatkan sisäpuolella.

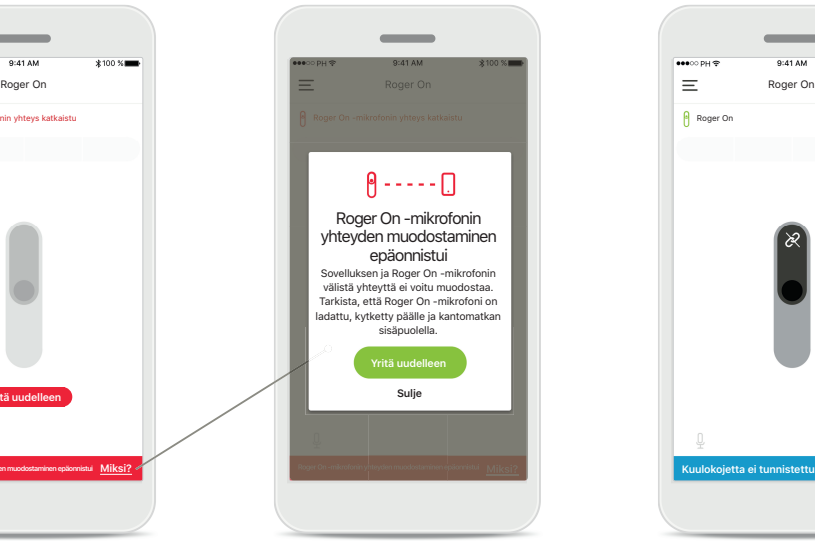

**Yhteyden muodostaminen epäonnistuu – ohjeet** Napauta **Miksi**-painiketta, niin näet, miksi yhteyden muodostaminen epäonnistui, ja saat ohjeet siitä, miten voit muodostaa yhteyden uudelleen.

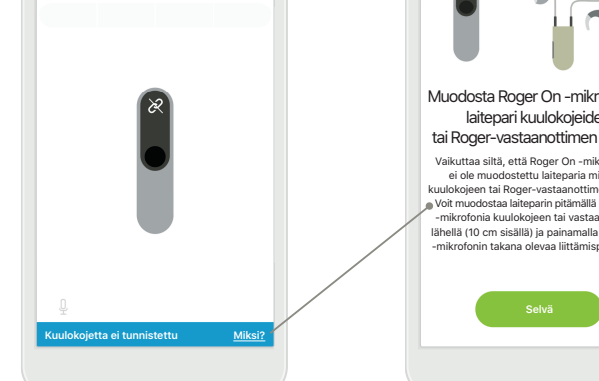

 $75\%$ 

**Kuulokojetta ei tunnistettu** Roger On -mikrofonia ei ole yhdistetty kuulokojeisiisi. Napauta **Miksi**-painiketta, niin saat ohjeet siitä, miten voit muodostaa Roger On -mikrofonista laiteparin kuulokojeidesi tai Rogervastaanottimen kanssa.

Roger On

 $0.41.81$ 

## Muodosta Roger On -mikrofonista laitepari kuulokojeidesi tai Roger-vastaanottimen kanssa Vaikuttaa siltä, että Roger On -mikrofonista ei ole muodostettu laiteparia minkään<br>kuulokojeen tai Roger-vastaanottimen kanssa.<br>"Voit muodostaa laiteparin pitämällä Roger On<br>–mikrofonia kuulokojeen tai vastaanottimen lähellä (10 cm sisällä) ja painamalla Roger On -mikrofonin takana olevaa liittämispainiketta.

### **Mikrofonimuodon toiminnot\***

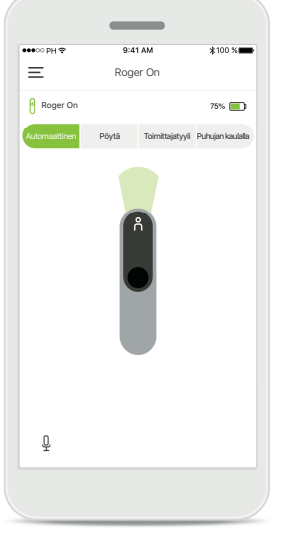

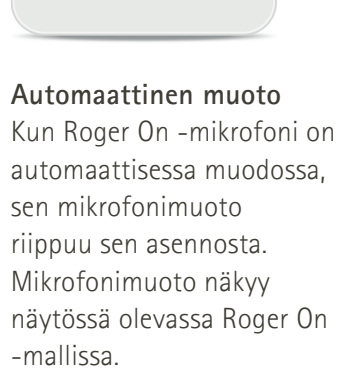

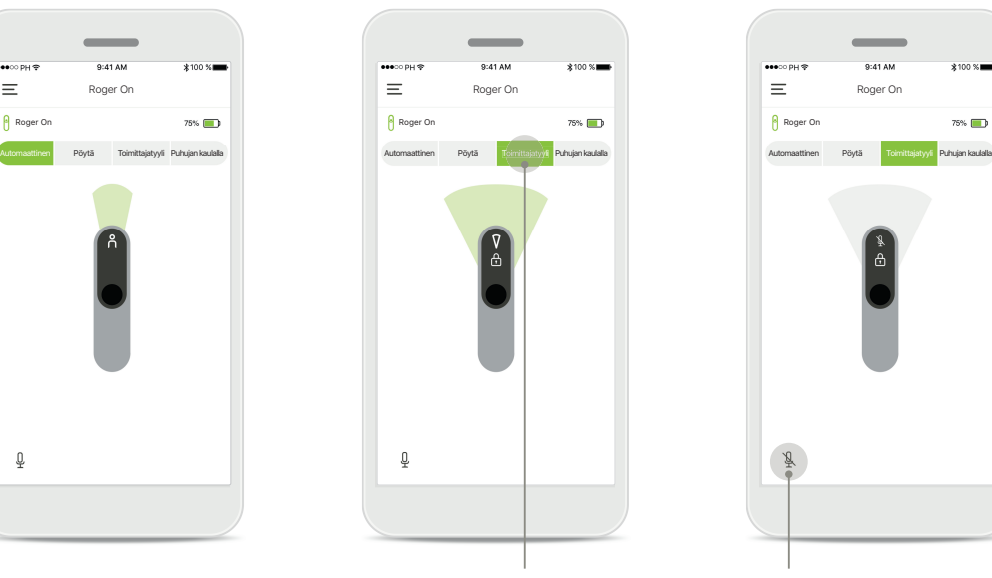

**Lukitse mikrofonimuoto** Napauta haluamaasi mikrofonimuotoa. Roger On -mikrofoni on nyt lukittu valittuun mikrofonimuotoon.

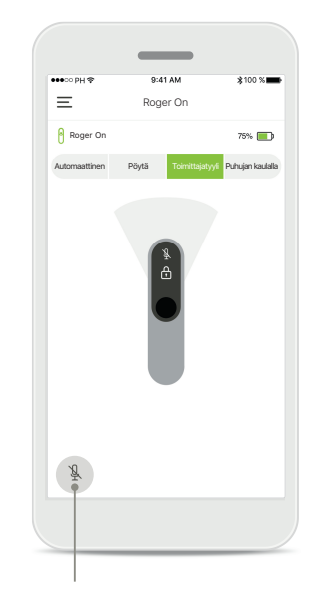

**Mykistä / poista mykistys** Voit mykistää Roger On -mikrofonin ja poistaa mykistyksen painamalla mikrofonikuvaketta.

#### **Suuntaaminen**

**Kun Roger On -mikrofoni on asetettu pöydälle, MultiBeam-teknologia voi parantaa puheenerotuskykyä hälyisissä tilanteissa.1 Esimerkiksi ravintolassa käytävässä ryhmäkeskustelussa saatat kuulla sellaisen puhujan äänen, joka ei ole sinun näkökulmastasi kiinnostava puhuja. Näin voi käydä, jos samassa pöydässä käydään samaan aikaan toinenkin keskustelu. Tässä tapauksessa voit myRogerMic-sovelluksen avulla suunnata mikrofonin sitä puhujaa kohti, jonka puheen haluat kuulla.**

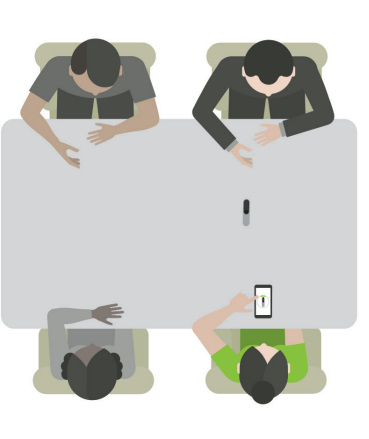

### $1000000$  $\qquad \qquad =$ Roger On  $75\%$ Roger On Automaattinen Pöytä Toimittajatyyli Puhujan kaulalla  $\bigcirc$  $\bigcirc$  $\boxplus$

**Pöytämuoto**

Aseta Roger On keskelle pöytää. Paremman käyttökokemuksen varmistamiseksi aseta Roger On niin, että latausportti osoittaa sinua kohti, tai aseta se samaan asentoon kuin sovelluksessa.

**Aktivoi palkit / poista palkit käytöstä** Aktivoi segmentti tai poista se käytöstä napauttamalla sitä.

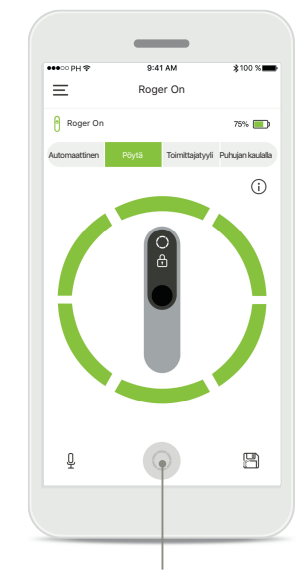

**Aktivoi kaikki kuusi palkkia kerralla** Voit aktivoida kaikki kuusi palkkia napauttamalla näytössä näkyvää ympyräkuvaketta.

### **Oman muodon luominen**

**Jos käytät usein jotain tiettyä palkkikuviota, voit tallentaa sen omaksi muodoksi sovelluksen kautta. Tämän jälkeen voit käyttää tätä palkkikuviota suoraan Roger On -mikrofonista tai yhdellä napautuksella sovelluksessa. Voit tallentaa enintään kaksi omaa muotoa, ja käyttää ja poistaa niitä milloin tahansa.** 

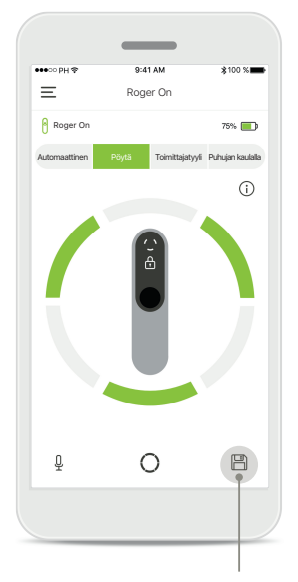

**Tallenna oma muoto** Kun olet valinnut usein käyttämäsi palkkikuvion, tallenna se omaksi muodoksi napauttamalla tallennuskuvaketta. Voit tallentaa enintään kaksi omaa muotoa.

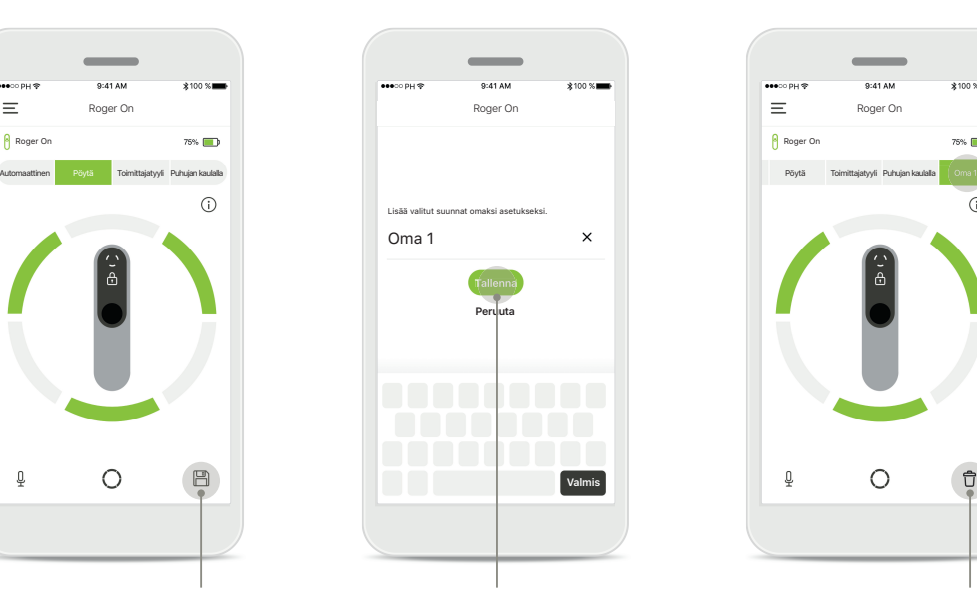

**Nimeä oma muoto** Anna palkkikuviolle haluamasi nimi ja valitse sen jälkeen **Tallenna**.

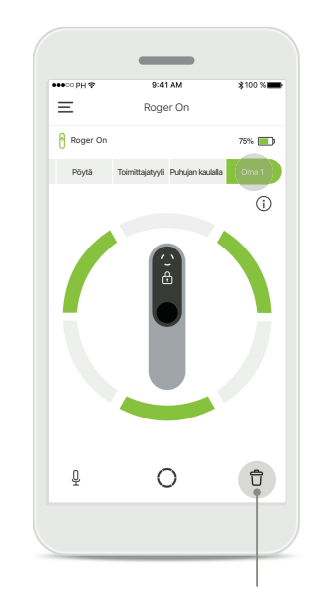

**Käytä omaa muotoa ja poista se** Tallennettu oma muoto näkyy manuaalisena muotona mikrofonimuotojen luettelossa. Voit poistaa oman muodon napauttamalla poistokuvaketta.

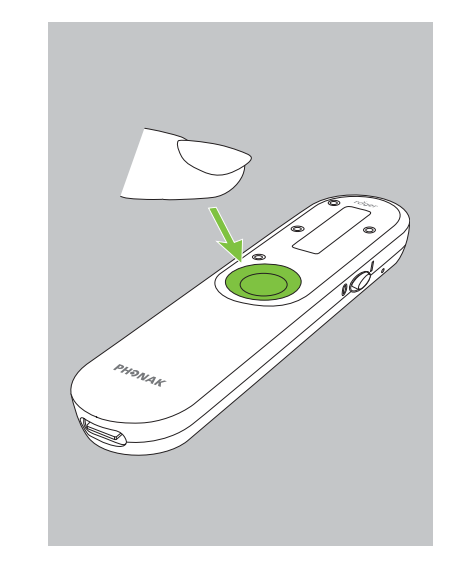

**Oman muodon käyttäminen Roger On -mikrofonilla** Voit ottaa oman muodon käyttöön myös Roger On -mikrofonilla. Paina Roger On -mikrofonin toimintopainiketta toistuvasti, kunnes oma muoto on käytössä.

### **MultiBeam 2.0 -teknologia**

**Kun sinulla on Sonovan valmistamat, RogerDirect-teknologiaa hyödyntävät kuulokojeet, voit ottaa MultiBeam 2.0:n käyttöön. Kun asetat Roger On -mikrofonin keskelle pöytää, MultiBeam 2.0:n avulla kuulet, mistä suunnasta puhuja puhuu. Tätä toimintoa voi käyttää vain lukitussa pöytämuodossa.** 

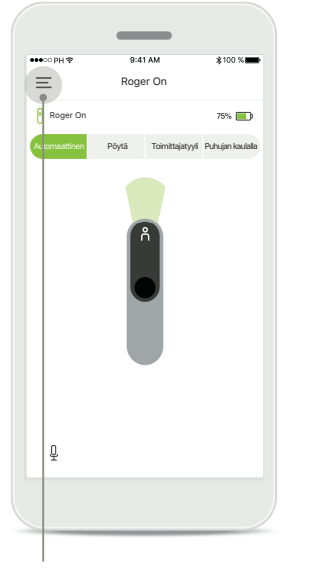

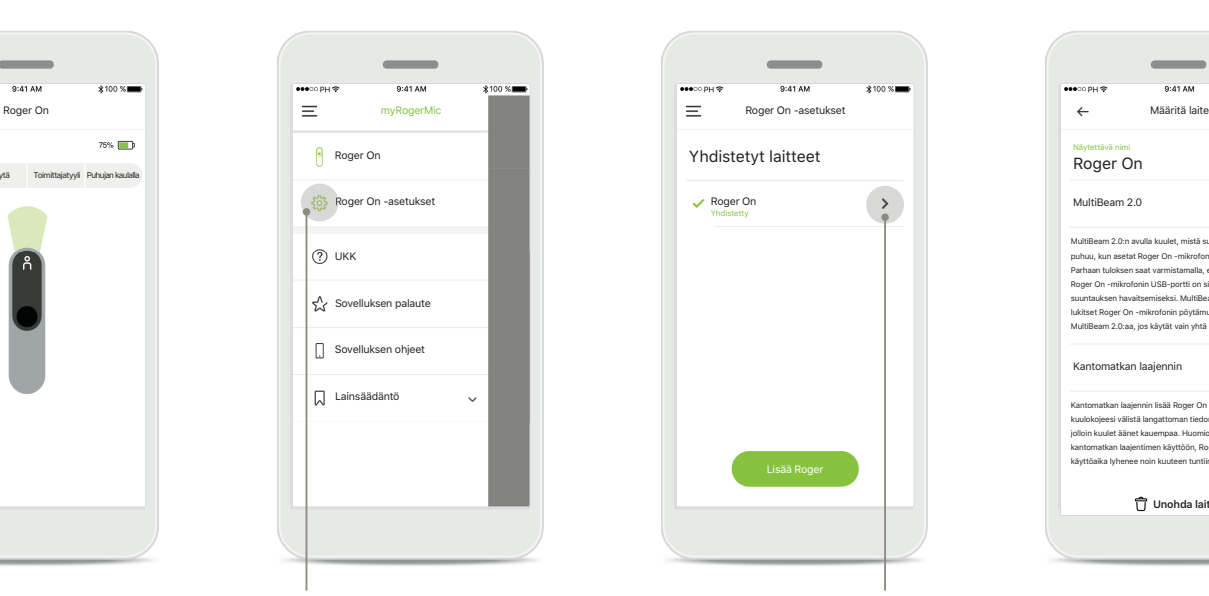

**Avaa valikko** Avaa valikko napauttamalla kolmen palkin kuvaketta.

**Käytä asetuksia** Napauta Roger On -asetuksia.

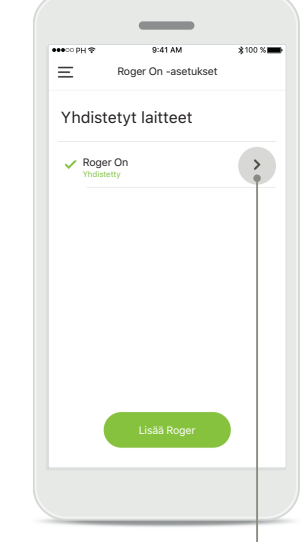

**Valitse Roger On** Napauta oikean Roger On -mikrofonin vieressä olevaa nuolta.

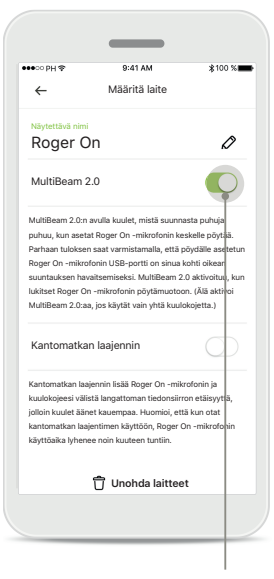

**Ota käyttöön MultiBeam 2.0** Ota MultiBeam 2.0 käyttöön napauttamalla liukusäädintä. Asetus on nyt tallennettu, ja Roger On ottaa MultiBeam 2.0:n käyttöön aina, kun siirryt manuaalisesti pöytämuotoon.

#### **Käyttö pöydällä**

**Vasen**

Aseta Roger On keskelle pöytää ja varmista, että latausportti osoittaa sinua kohti. Lukitse sen jälkeen Roger On pöytämuotoon sovelluksen kautta tai painamalla toimintopainiketta.

**Takana**

**Edessä**

**Oikea**

### **Roger On -mikrofonien lisääminen, valitseminen ja poistaminen**

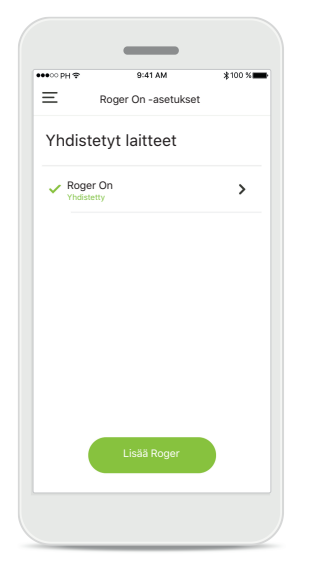

**Lisää uusi Roger On** Siirry sovelluksen päänavigointipalkin kautta Roger On -asetuksiin ja napauta **Lisää Roger** -painiketta.

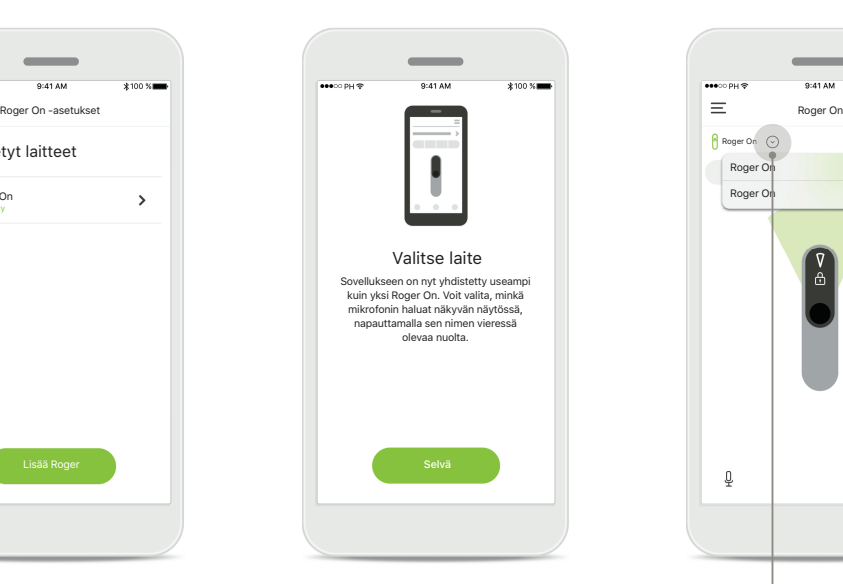

**Valitse useista laitteista**  Laiteparin muodostamisen jälkeen näytöllä näkyvät ohjeet siitä, miten voit valita haluamasi Roger On -mikrofonin.

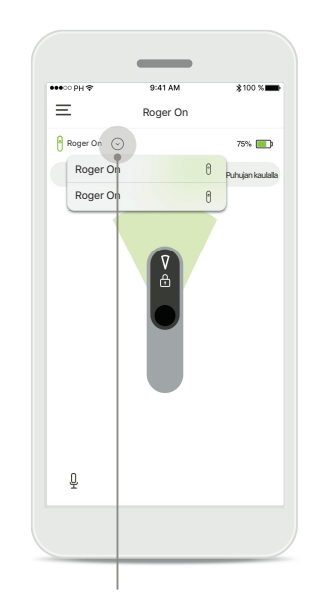

**Valitse useista laitteista** Kun sovellukseen on yhdistetty useampi kuin yksi Roger On, aloitusnäytössä näkyy nuoli. Napauta nuolta ja valitse, mitä mikrofonia haluat hallita sovelluksella.

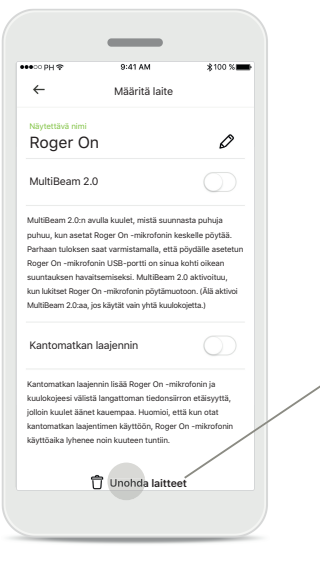

**Poista Roger On** Siirry sovelluksen päänavigointipalkin kautta Roger-asetuksiin ja valitse poistettava Roger On. Napauta sivun alareunassa olevaa Unohda laitteet -kuvaketta.

Roger On  $\overline{\mathcal{L}}$ Unohdetaanko Roger-laite? Sinun on yhdistettävä Roger On uudelleen, jotta voit käyttää sitä sovelluksen avulla. **Kyllä, unohda Peruuta**

 $\overline{\phantom{a}}$ 

**Vahvista Roger On -mikrofonin poistaminen** Vahvista, että haluat poistaa tämän Roger On -mikrofonin, napauttamalla **Kyllä, unohda** -painiketta.

### **MultiTalker Network**

**1. MultiTalker Network** Kun Roger On -mikrofoni on liitetty toiseen Rogermikrofoniin, sovellus näyttää sen olevan puhujan kaulalla

-muodossa.

**Roger On -mikrofoni voidaan yhdistää muihin Roger-mikrofoneihin (kuten Roger Table Mic II), jotta kuulisit paremmin suuren ryhmän jäsenten tai useiden kaukana olevien puhujien puhetta. Katso Roger On -käyttöohjeen luvusta 13 ohjeet toisen mikrofonin liittämiseen Roger On -mikrofoniin.**

**Kun Roger On -mikrofonia käytetään muiden mikrofonien kanssa MultiTalker Network -verkossa, se siirtyy automaattisesti puhujan kaulalla -muotoon (1). Kun asetat Roger On -mikrofonin pöydälle tai pidät sitä kädessä, se mykistyy automaattisesti. Sovelluksessa näkyy, että mikrofoni on mykistetty ja saat ohjeet mykistyksen poistamiseen (2).** 

**Jos poistat Roger On -mikrofonin mykistyksen (painamalla pitkään mikrofonin keskellä olevaa toimintopainiketta), muut siihen yhdistetyt mikrofonit (jotka ovat samassa MultiTalker Network -verkossa) vaimenevat automaattisesti. Tämä näkyy myös myRogerMic-sovelluksessa (3).** 

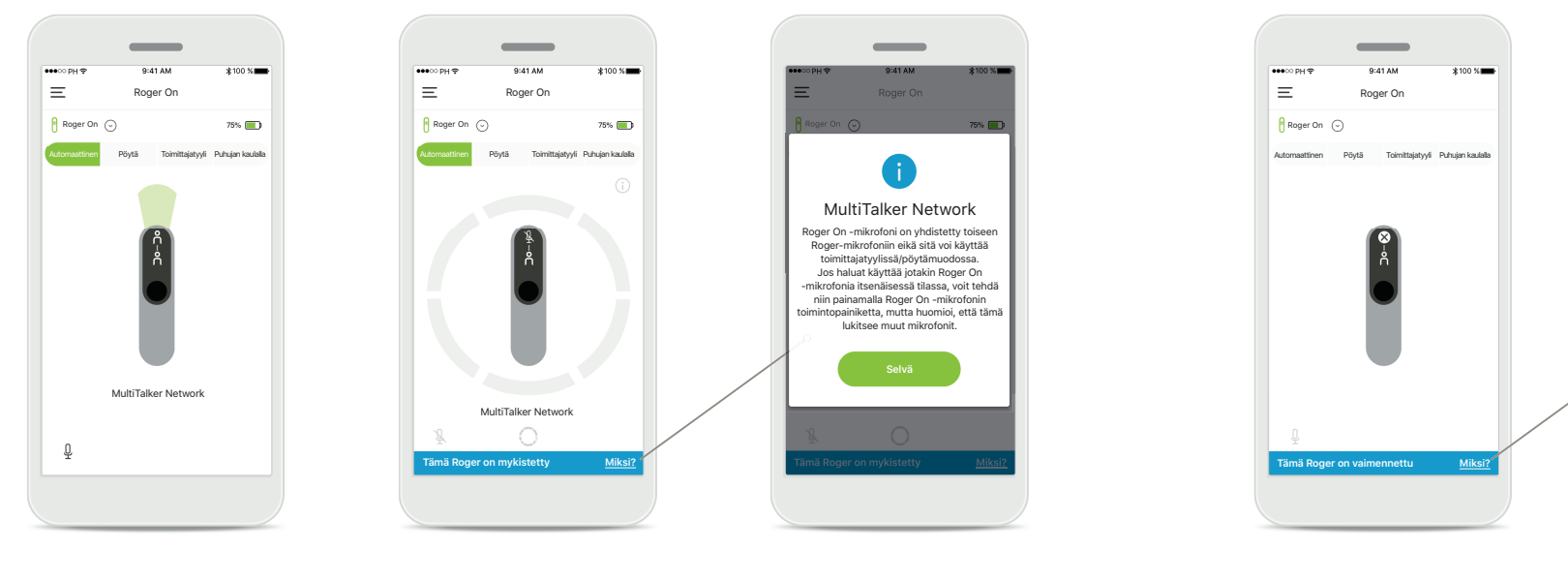

#### **2. Mykistetty Roger On**

Mikrofoni on mykistetty, koska et käytä sitä puhujan kaulalla -muodossa. Napauta **Miksi**-painiketta, niin saat lisätietoja ja ohjeet mykistyksen poistamiseen.

#### **3. Vaimennettu Roger On**

Mikrofonisi on vaimennettu, koska se on yhdistetty toiseen mikrofoniin, jota käytetään itsenäisessä tilassa (toimittajatyyli tai pöytämuoto, MultiTalker Network -verkossa ja mykistys poistettu). Napauta **Miksi**-painiketta, niin saat ohjeet vaimennuksen poistamiseen.

MultiTalker Network Tämä Roger On -mikrofoni on vaimennettu, koska se on yhdistetty een Roger-mikrofoniin, jota käytetää itsenäisessä tilassa. Jos haluat käyttää tätä Roger On -mikrofonia jälleen, voit tä niin painamalla Roger-lait toimintopainiketta. **Selvä**

#### **Muut toiminnot**

#### $\overline{\phantom{a}}$ associates  $0.41A$  $4100 \times 100$  $\leftarrow$ Määritä laite Näytettävä nimi  $\varnothing$ Roger On MultiBeam 2.0 MultiBeam 2.0:n avulla kuulet, mistä suu puhuu, kun asetat Roger On -mikrofonin keskelle pöytää. Parhaan tuloksen saat varmistamalla, että pöydälle asetetun Roger On -mikrofonin USB-portti on sinua kohti oikean usas-portu on sinaa konu oikean<br>miseksi. MultiBeam 2.0 aktivoituu, kun lukitset Roger On -mikrofonin pöytämuotoon. (Älä aktivoi MultiBeam 2.0:aa, jos käytät vain yhtä kuulokojetta.) Kantomatkan laajennin Kantomatkan laajennin lisää Roger On -mikrofonin j<br>kuulokoieesi välistä lannattoman tiedonsiirron etäis kuulokojeesi välistä langattoman tiedonsiirron etäisyyttä, jolloin kuulet äänet kauempaa. Huomioi, että kun otat .<br>käyttöön, Roger On käyttöaika lyhenee noin kuuteen tuntiin. **Unohda laitteet**

**Kantomatkan laajennin** Voit ottaa Kantomatkan laajennin -ominaisuuden käyttöön siirtymällä sovelluksen päänavigointipalkin kautta Roger On -asetuksiin. Tämän ominaisuuden ansiosta kuulet äänet kauempaa, sillä se lisää Roger On -mikrofonin ja kuulokojeidesi välistä langattoman tiedonsiirron etäisyyttä.

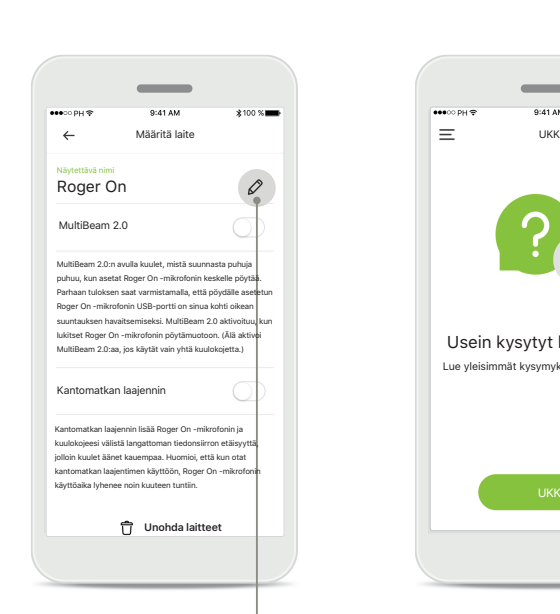

#### **Nimeä Roger On -mikrofoni**

Voit nimetä haluamasi Roger On -mikrofonin uudelleen valitsemalla sen ja napauttamalla muokkauskuvaketta (kynäkuvaketta).

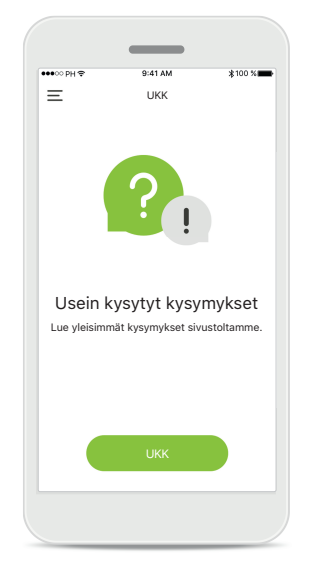

#### **UKK**

Voit siirtyä lukemaan usein kysyttyjä kysymyksiä ulkoiselle sivustollemme.

### **Tärkeitä turvallisuustietoja**

- $\triangle$
- Olet itse vastuussa oman älypuhelimesi käytöstä. Käsittele älypuhelinta varovasti ja ole huolellinen sovelluksen käytössä.
- $\triangle$
- Mikrofonimuodon vaihtaminen tai suuntaamisen käyttäminen voi heikentää varoitusten ja turvallisuussignaalien kuuluvuutta. Tämä voi aiheuttaa vaarallisia tilanteita.
- $\circ$

 $\bigcirc$ 

 $\bigcirc$ 

- Jos Roger On ei reagoi laitteeseen epätavallisten kenttähäiriöiden vuoksi, siirry pois häiritsevästä kentästä.
- $\bigcirc$ Jos Roger On ei reagoi, tarkista, onko Roger On kytketty päälle, onko akussa varausta jäljellä ja onko se Bluetooth LE:n kantaman sisällä.
- Jos haluat ilmaisen paperiversion näistä käyttöohjeista, ota yhteys  $\bigcirc$ paikalliseen Sonova-edustajaan. Paperiversio lähetetään yleensä seitsemän päivän kuluessa.
	- Ota Bluetooth käyttöön. Bluetooth on otettava käyttöön, jotta voit yhdistää Roger On -mikrofonin.
		- Älä aktivoi MultiBeam 2.0 -ominaisuutta, jos käytät vain yhtä kuulokojetta. Se voi heikentää kuulokojeesi suorituskykyä.

### **Merkkien selitykset**

- $\bigcap_{i=1}^n$ Tämä symboli kertoo, että käyttäjän on tärkeää lukea ja ottaa huomioon tämän käyttöohjeen tärkeät tiedot.
- $\mathbb{A}$ Tämä symboli ilmoittaa, että käyttäjän on tärkeää kiinnittää huomiota tässä käyttöohjeessa esiintyviin varoituksiin.
- $\circ$ Tärkeää tietoa käsittelystä ja tuoteturvallisuudesta.
- $\epsilon$ CE-symbolilla Sonova AG vahvistaa, että tämä Phonak-tuote täyttää radiolaitedirektiivin 2014/53/EU vaatimukset. CE-merkki otettu käyttöön 2020.

#### **AA**

Sonova AG · Laubisrütistrasse 28 CH-8712 Stäfa · Switzerland www.phonak.com

**V1.00/2021-01/NLG © 2021 Sonova AG All rights reserved**